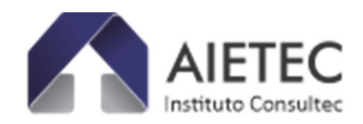

# **TUTORIAL PAGAMENTO – FACULDADE EDUFOR**

### **FACULDADE EDUFOR - Processo Seletivo Medicina - 2024.2 – Modalidade Prova On-**

**line ►https://aietec.com.br/new/detalhes.php?id=410027** 

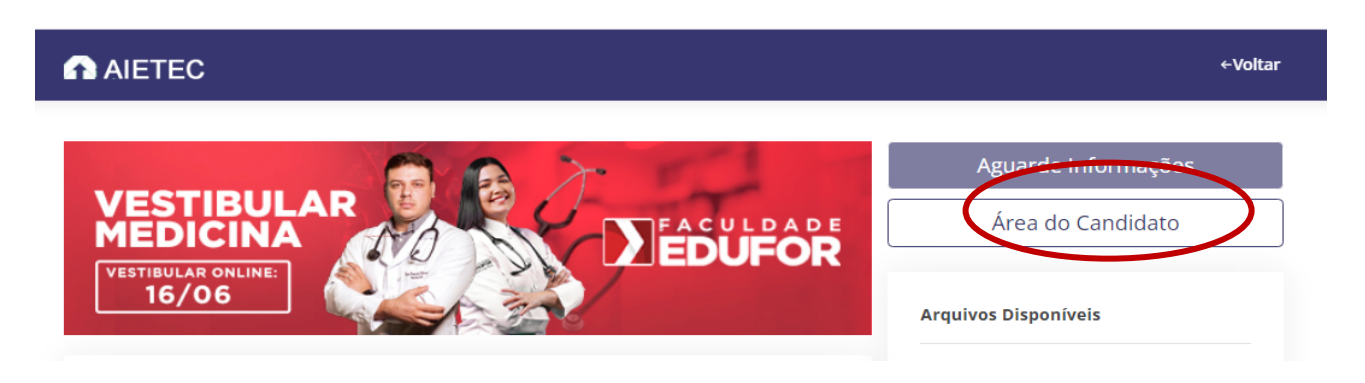

## **FACULDADE EDUFOR - Processo Seletivo Medicina - 2024.2 – Modalidade pelo ENEM**

**►https://aietec.com.br/new/detalhes.php?id=410028** 

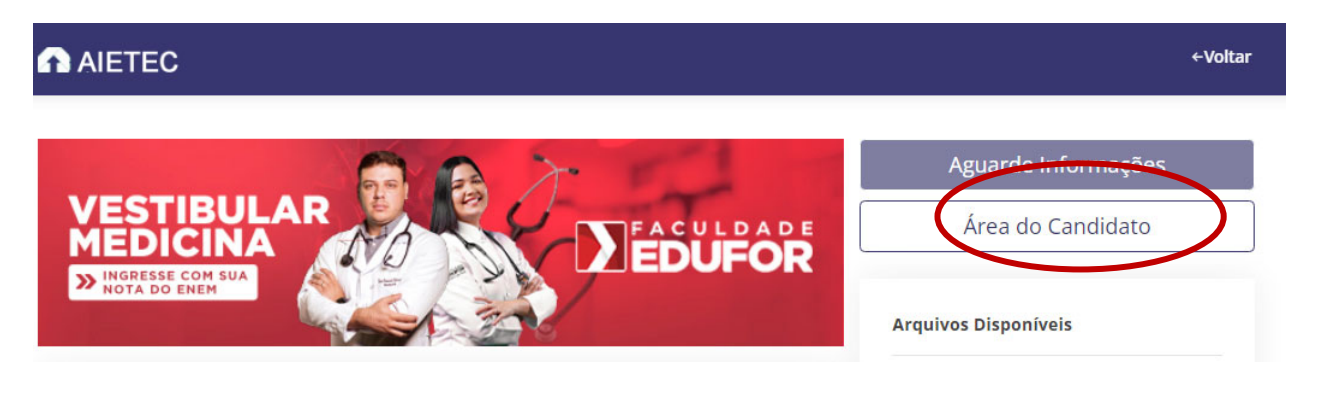

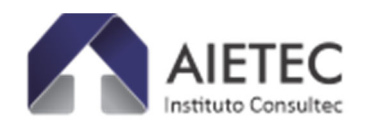

# **INSTRUÇÕES PAGAMENTOS BOLETO OU PIX - AIETEC:**

►Clique em:

# **"Área do Candidato"**

Informe CPF e Data de Nascimento e depois clique no botão "ENTRAR".

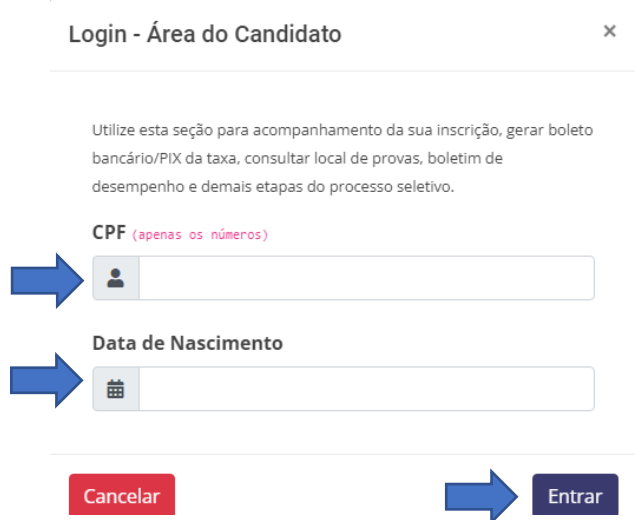

**►Para Candidatos que desejam 'Acompanhar sua Inscrição' em todas as fases do processo seletivo, após o preenchimento da ficha de inscrição, e/ou desejam 'obter a via de Boleto bancário, ou código/Qrcode do PIX'.**

►Dentro da "Área do Candidato", acesse a aba "Acompanhamento de Inscrição",

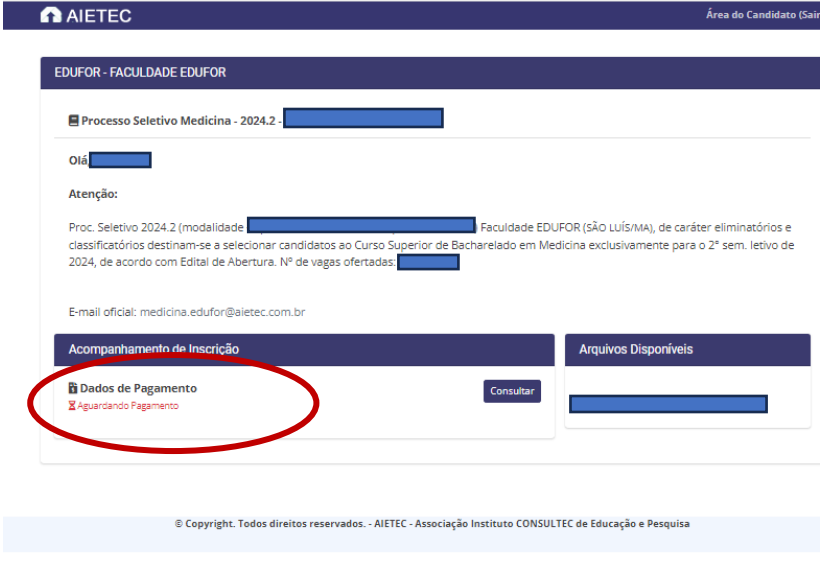

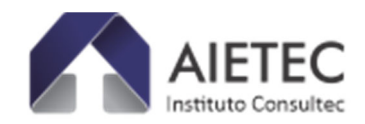

►Dados de Pagamento e clique em "Consultar".

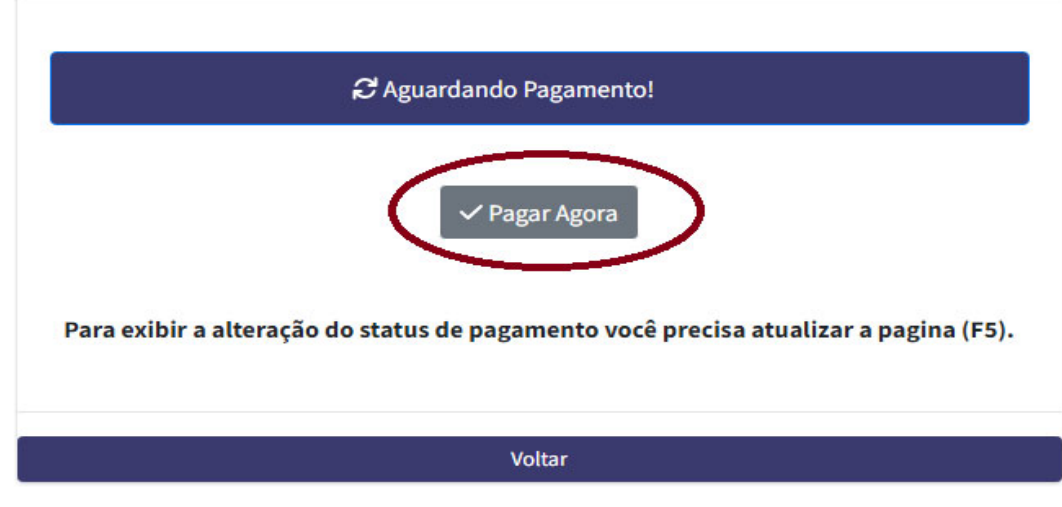

**→Neste momento, o candidato é direcionado para uma TELA DE CONFIRMAÇÃO DE DADOS.** 

**Nesta Tela seguinte, o candidato deverá ter acesso as formas/prazos de pagamentos, conforme previstos em cronograma/edital.** 

**Na sequência, o candidato será direcionado para tela de** *checkout* **onde deve preencher os dados de endereço, com CEP VÁLIDO, e clique em "Avançar".** 

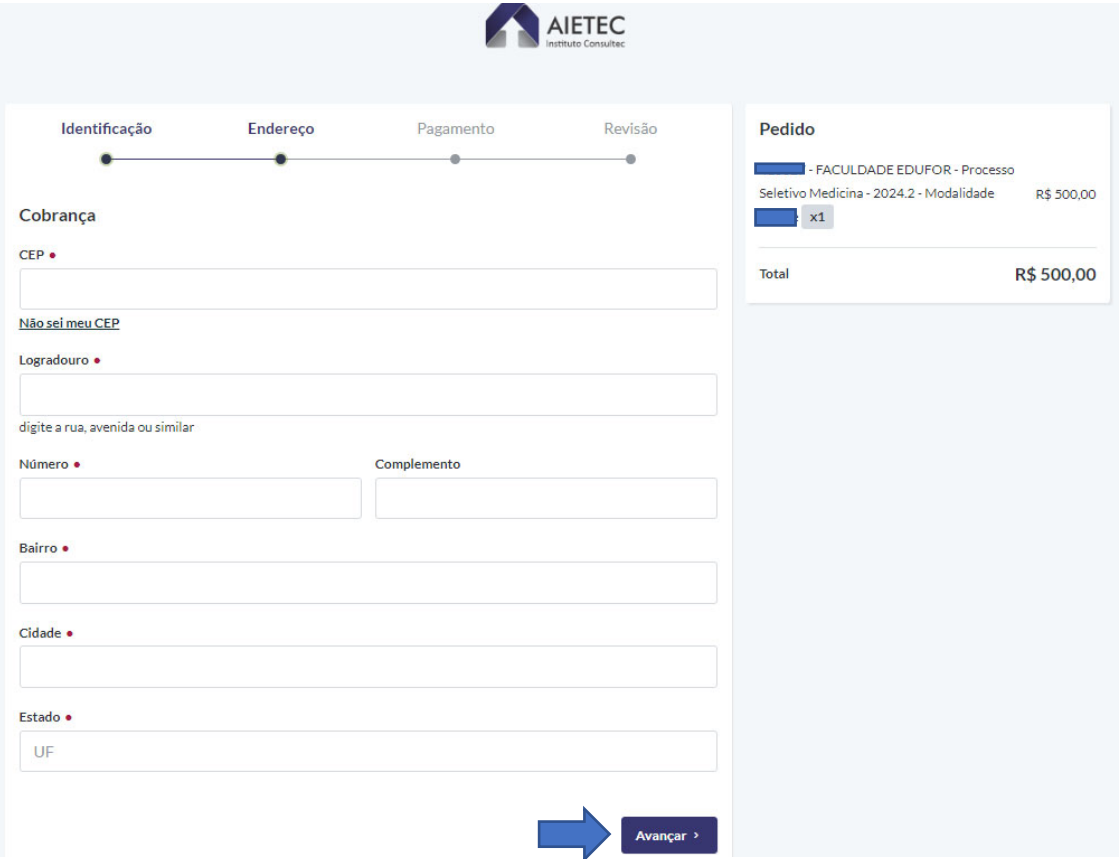

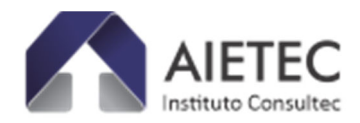

#### **→Na Tela seguinte haverá opção por: Boleto ou Pix, conforme prazos previstos em cronograma/edital.**

►Após Escolher a opção/forma de pagamento e clique em "Avançar", AGUARDE (alguns segundos).

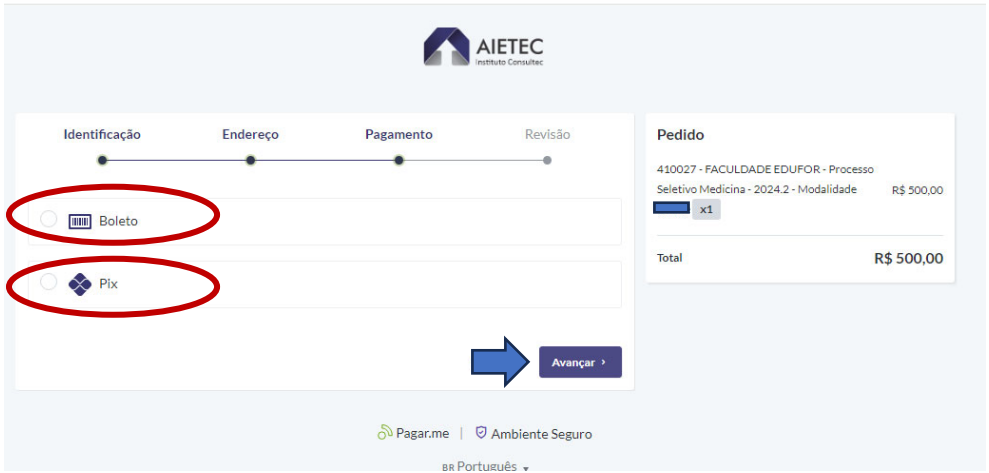

**1. Ao escolher Boleto, aparecerá a tela de Impressão de Boleto Bancário:** 

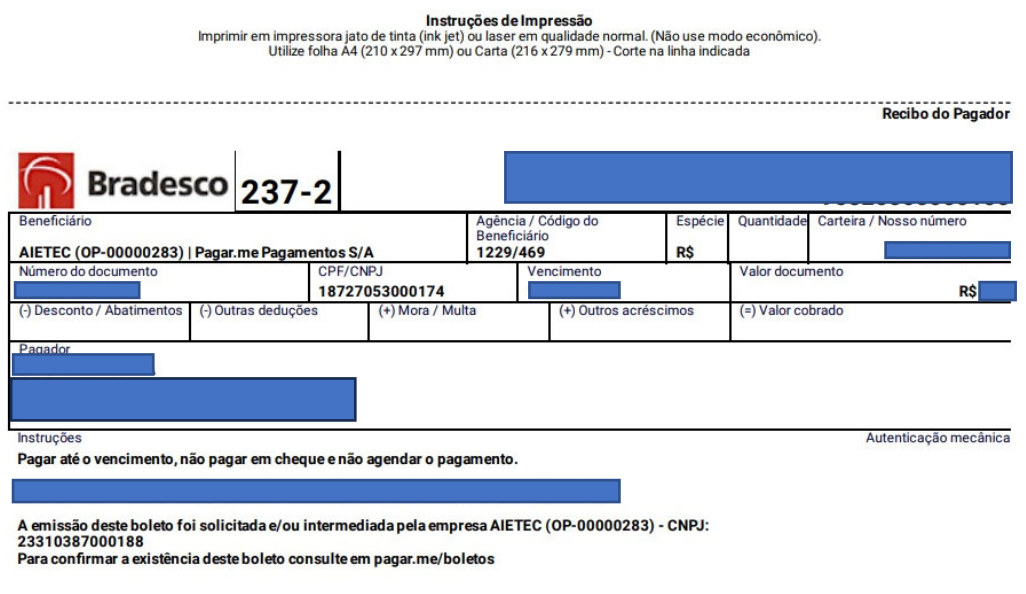

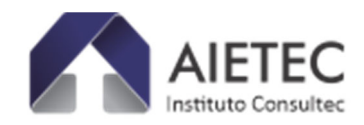

### **Tela modelo – Opção Boleto Bancário:**

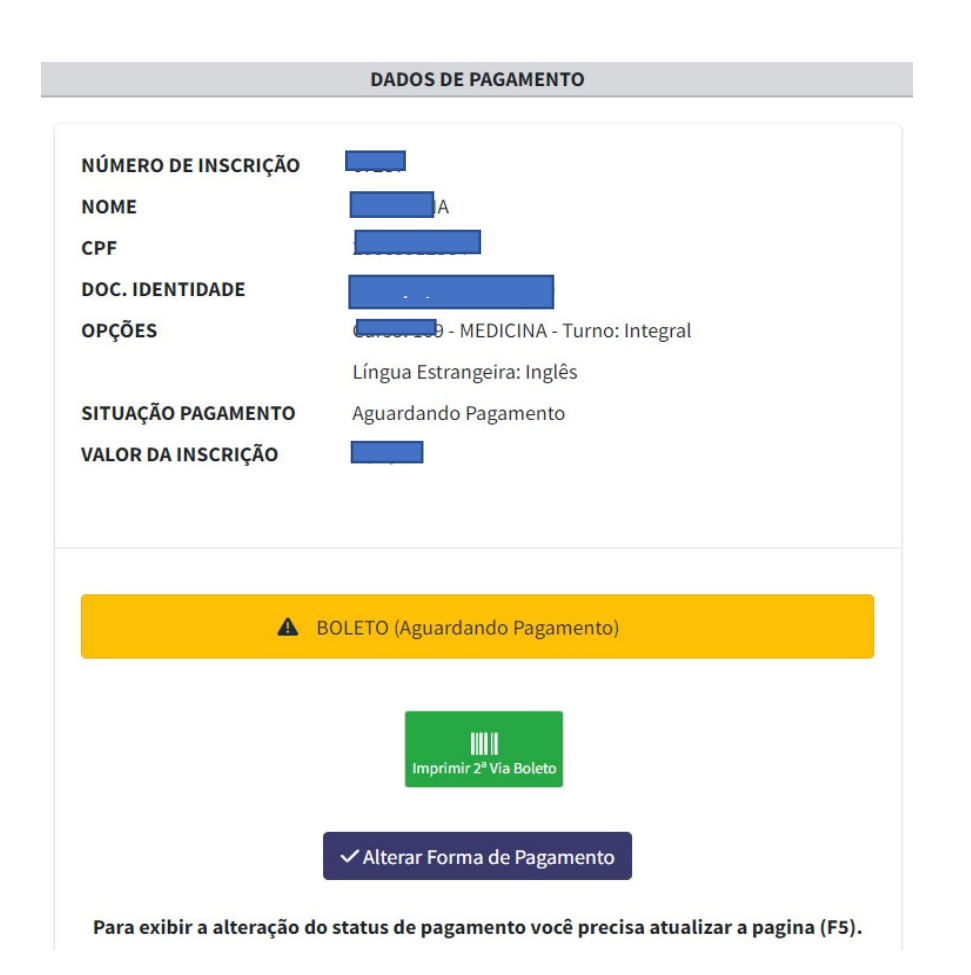

# **ATENÇÃO: Nesta tela, É possível, independente do boleto ter sido gerado, o candidato optar por alterar a modalidade de pagamento PIX, ou vice e versa.**

►Após Escolher a opção/forma de pagamento e clique em "Avançar", AGUARDE (alguns segundos) até ser direcionado de volta para a Área do Candidato.

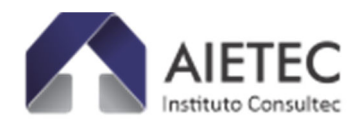

### **2. Ao escolher PIX, aparecerá a tela de Impressão de PIX.**

- O pagamento da Taxa de Inscrição, por PIX, **poderá ser realizado em até 2 (duas) horas** após a emissão do código ou QRcode do candidato, pelo sistema. Após esse prazo, clique no botão "Alterar Forma de Pagamento" para obter novo código ou QRcode do candidato para pagamento.

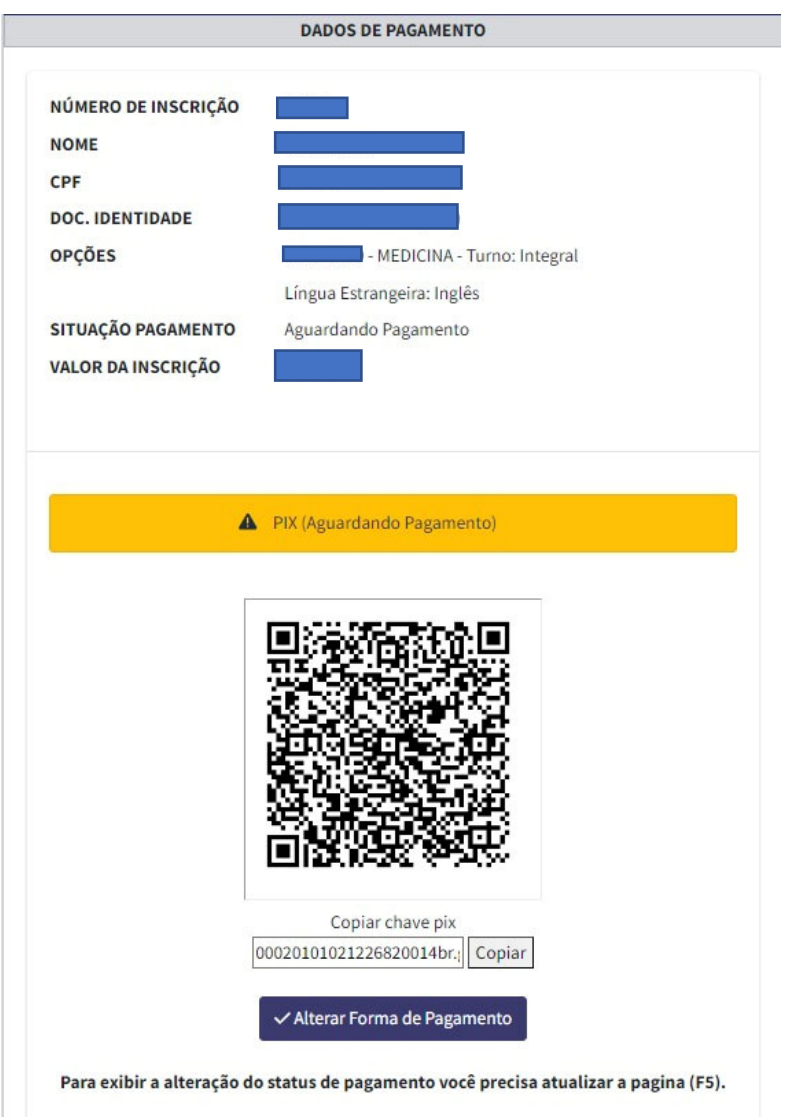

### **VENCIMENTO DE BOLETO**

**Após Impressão de Boleto, quando o mesmo já estiver vencido/fora da data de pagamento, será necessário obter uma nova via do boleto com data atualizada, para tanto, clique no botão " Alterar Forma de Pagamento"** 

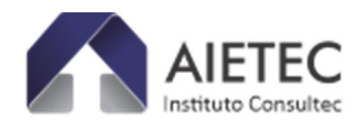

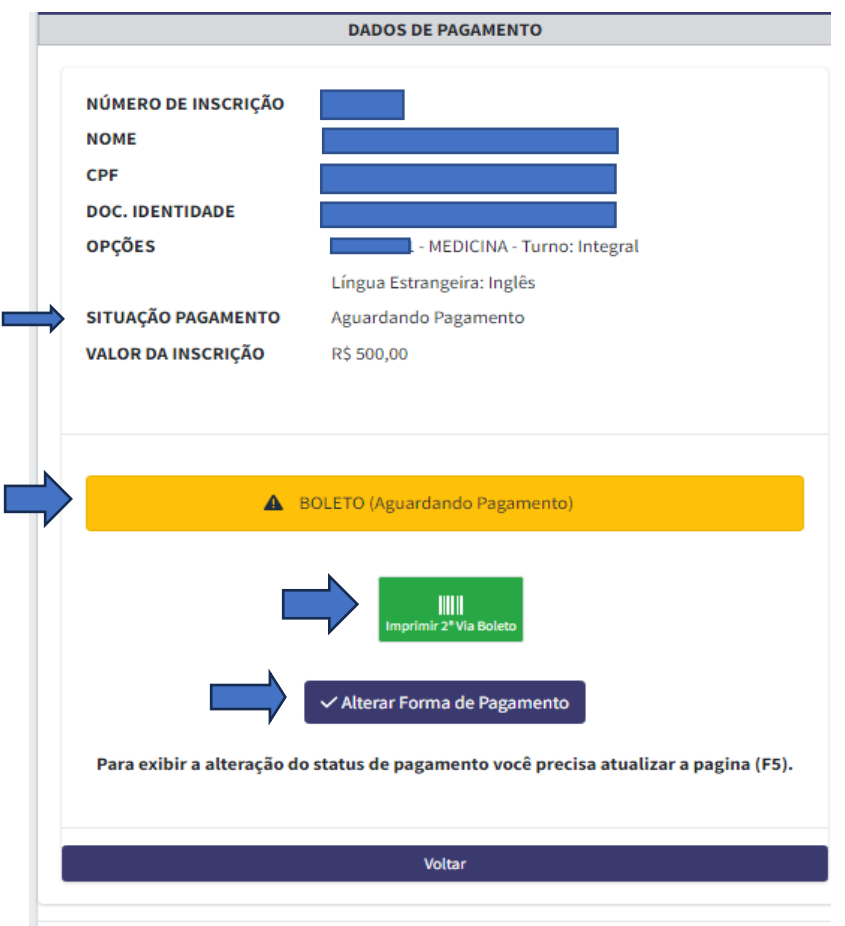

**ATENÇÃO: Nesta tela, É possível, independente do boleto ter sido gerado, o candidato optar por alterar a modalidade de pagamento PIX, ou vice e versa.** 

#### **APÓS PAGAMENTO REALIZADO**

**Quando o candidato tem a comprovação de seu pagamento realizado, aparecerá na Área do Candidato a seguinte tela:** 

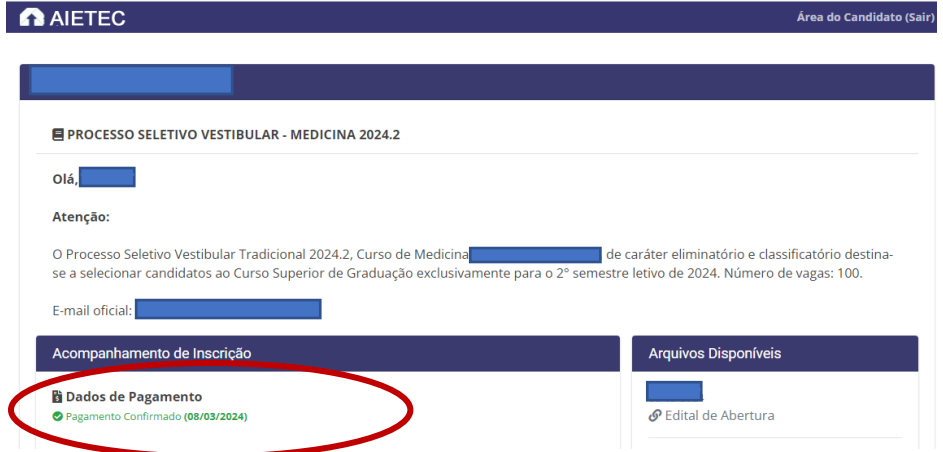

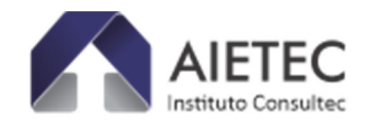

### **OBSERVAÇÕES FINAIS PROCESSOS SELETIVOS EDUFOR:**

- 1) O candidato que preencher a ficha de inscrição, mas não emitir o boleto bancário ou Pix para concluir seu pagamento, **poderá voltar ao sistema, ÁREA DO CANDIDATO, a qualquer momento para fazê-lo**, respeitando os prazos e as regras do Edital:
	- a. **Modalidade ON-LINE:** item: 4.4.1.2 e subitens: 4.4.1.2.1 e 4.4.1.2.2.
	- b. **Modalidade ENEM:** Item 4.4.2.1 e subitens: 4.4.1.2.1 e 4.4.1.2.2.
- 2) O candidato que emitir Boleto ou Pix e desejar alterar a forma de pagamento, até às datas especificadas em edital, poderá fazê-lo conforme itens de cronograma especificados em Edital.
- 3) O candidato deverá verificar a conexão de sua internet para se assegurar que as etapas sejam cumpridas, sem perda de acesso ao sistema.
- **4) Atenção/Edital itens: 4.8; 4.10. 4.11.**

- O pagamento da Taxa de Inscrição, por PIX, poderá ser realizado em até 2 (duas) horas após a emissão do código ou QRcode do candidato, pelo sistema. Após esse prazo o candidato deverá retornar "**ÁREA DO CANDIDATO**" e na seção 'dados de pagamento' clicar no botão "Alterar Forma de Pagamento", para emissão de novo código ou QRcode.

- Não serão aceitos e/ou considerados agendamento bancário para qualquer uma das formas de pagamento da Taxa de Inscrição.

- O candidato deverá verificar a situação de sua Inscrição, na **ÁREA DO CANDIDATO**, utilizando o CPF e Data de Nascimento – acessando o acompanhamento de inscrição – até 72 horas após o pagamento do boleto bancário ou, no caso de pagamento por meio do PIX, de forma imediata.

 Caso persista alguma dúvida no acesso ao sistema de inscrição/área do candidato, entre em contato por meio de: e-mail: medicina.edufor@aietec.com.br, para análise da equipe especializada em dias úteis, seg a sex. das 8h às 17h, enviando informações e prints de telas para melhor esclarecimento.

Atc.

#### ASCOM/TI AIETEC CONSULTEC